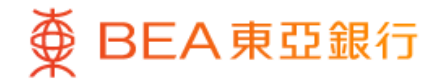

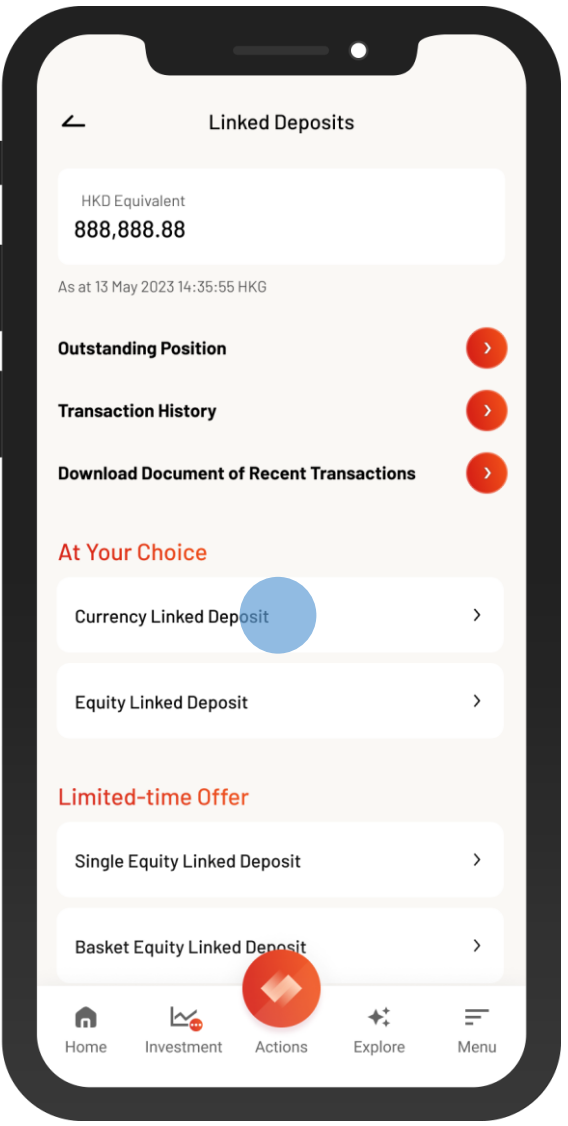

1 • Log in BEA Mobile with i-Token

- Go to "Menu" > "Investment" > "Linked Deposits"
	- Select "Currency Linked Deposit"

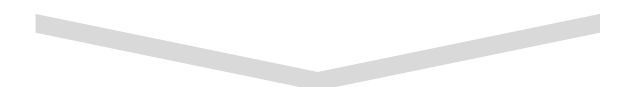

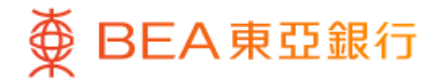

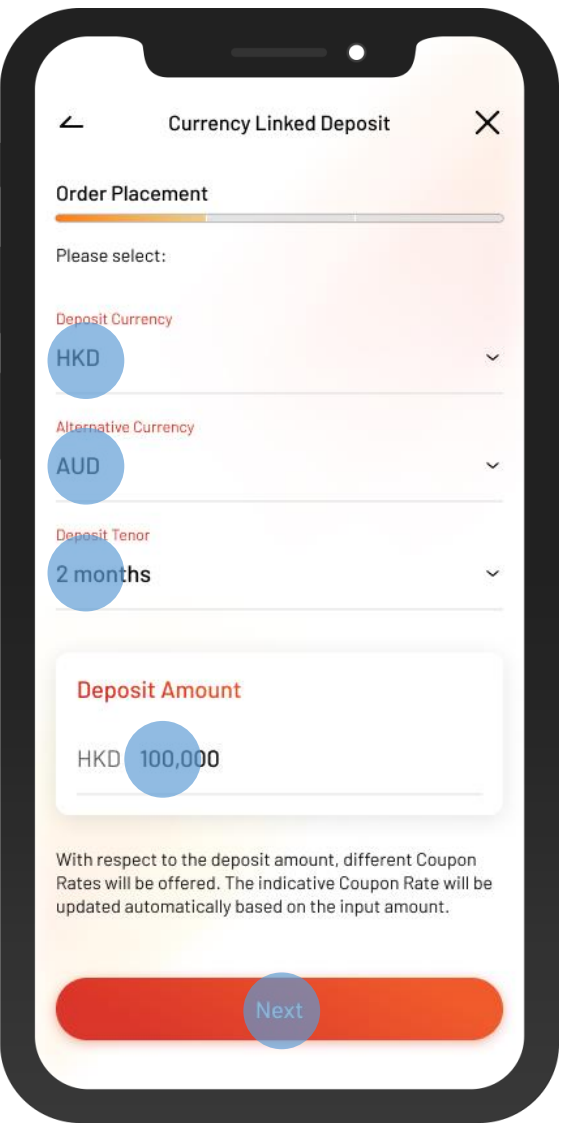

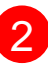

2 • Select the deposit details and input "Deposit Amount"

• Select "Next"

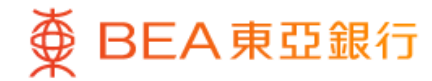

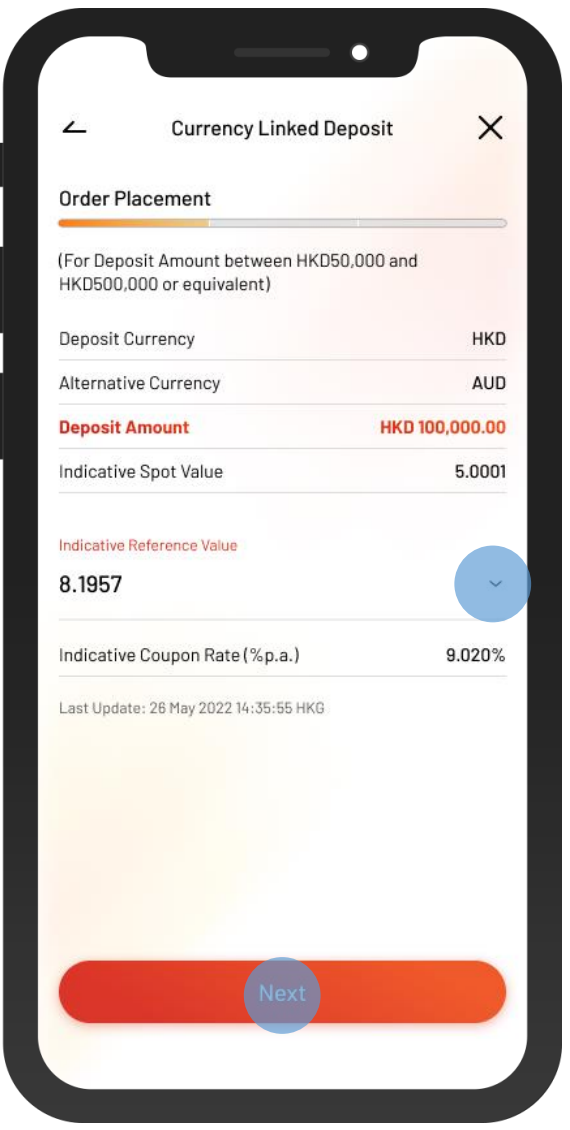

• Select an "Indicative Reference Value" and then 3 select "Next"

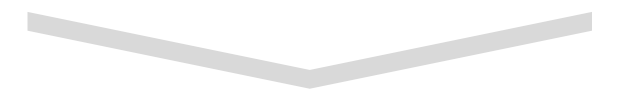

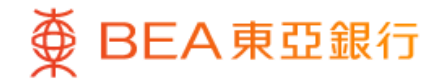

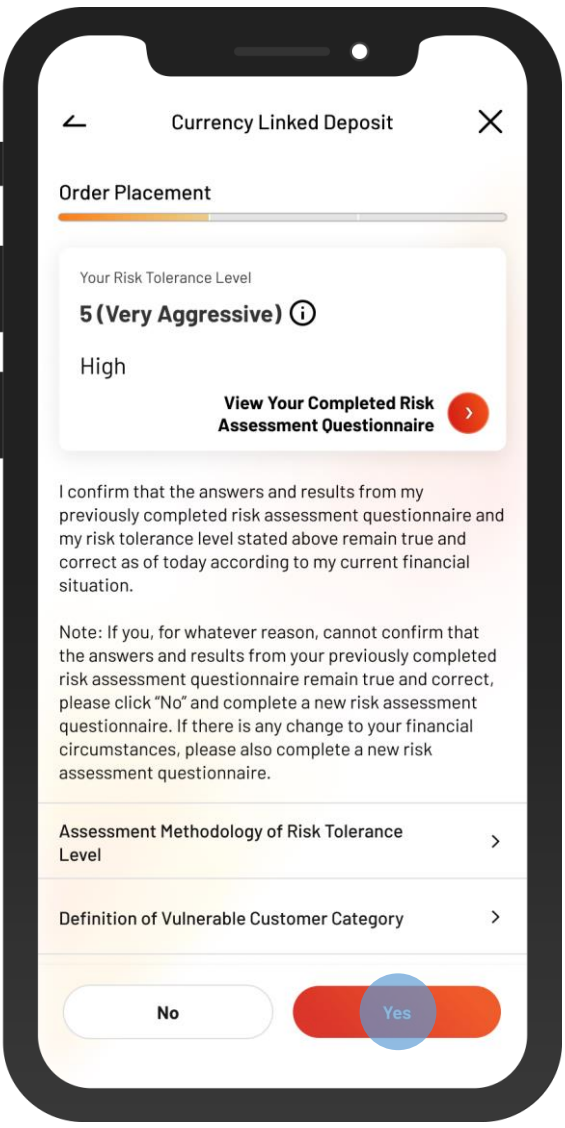

4 • Review your risk assessment, and then select "Yes" to confirm

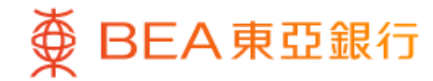

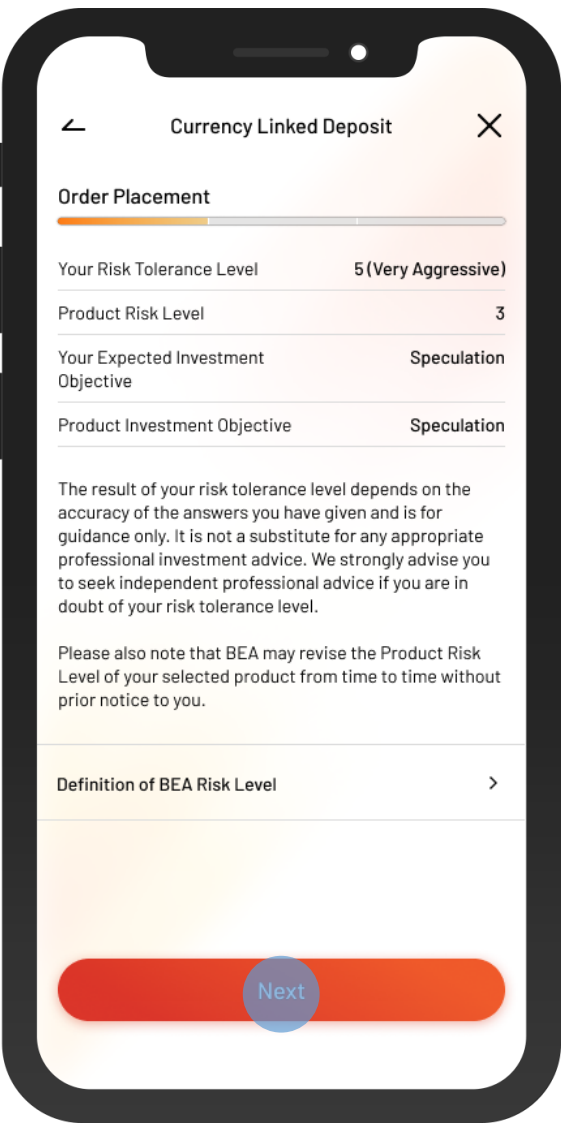

5 • View the currency linked deposit details, and then select "Next"

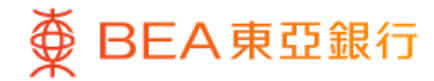

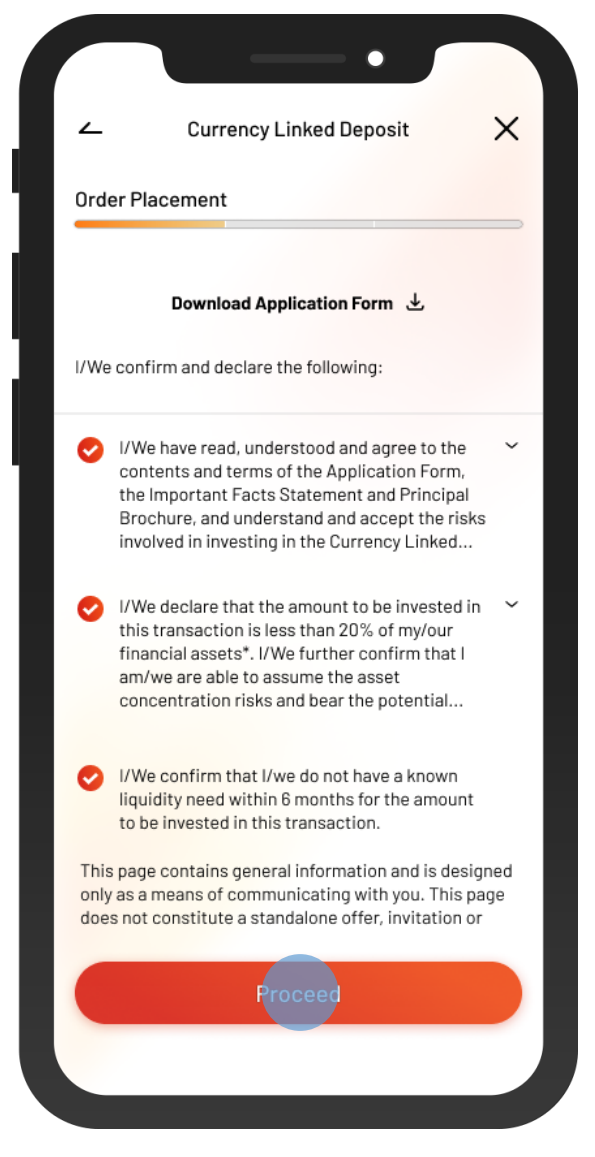

• Tick the acknowledgement checkboxes, 6 and then Select "Proceed"

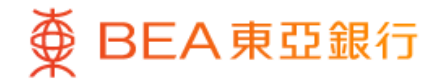

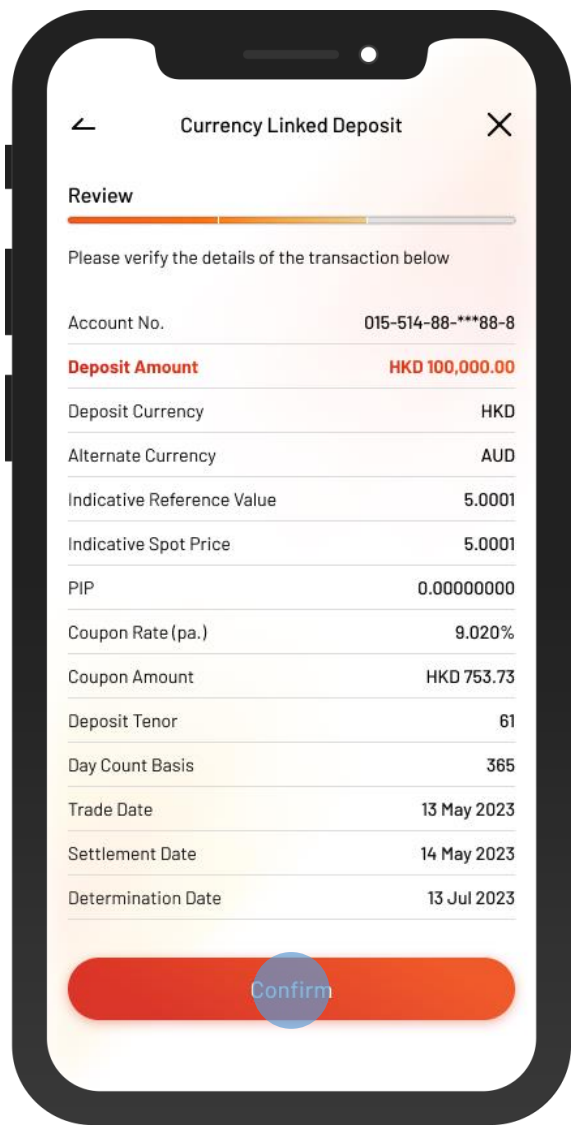

**7** • Review the order details, and then select "Confirm"

 $\overline{\phantom{a}}$ 

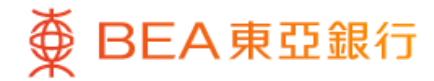

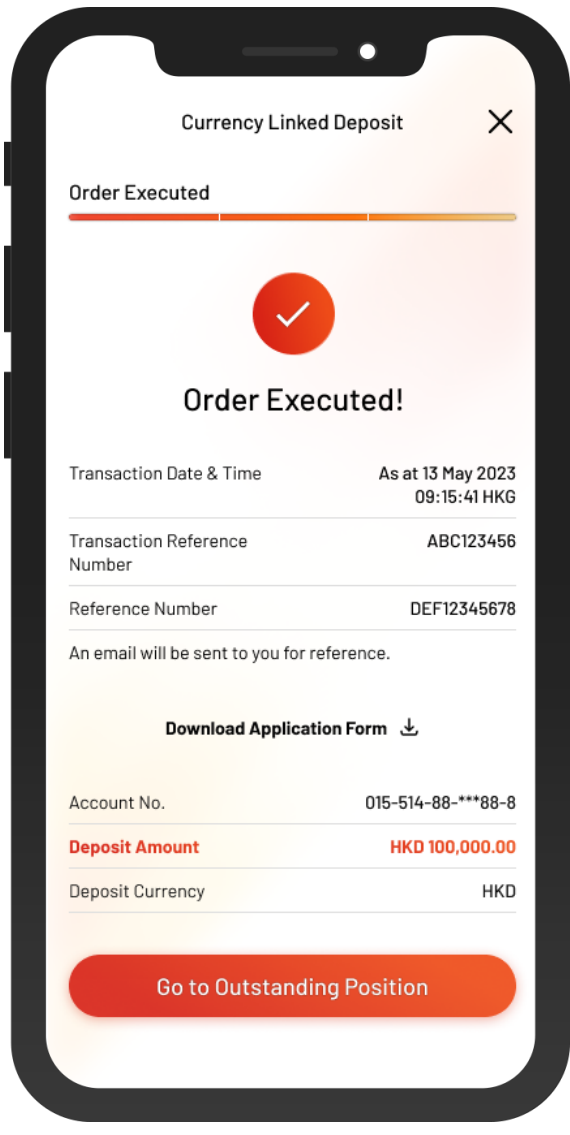

8 • Your transaction is submitted